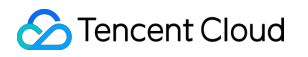

# **Content Delivery Network**

# 権限管理

## 製品ドキュメント

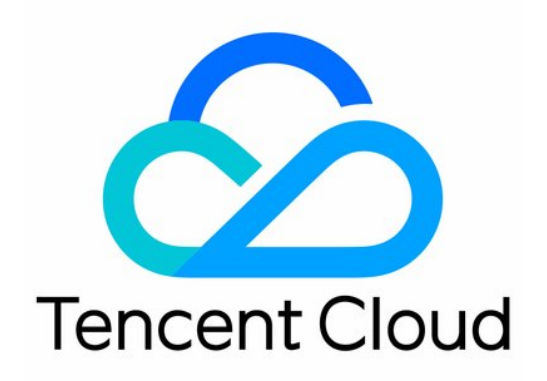

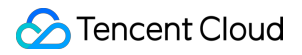

#### Copyright Notice

©2013-2019 Tencent Cloud. All rights reserved.

Copyright in this document is exclusively owned by Tencent Cloud. You must not reproduce, modify, copy or distribute in any way, in whole or in part, the contents of this document without Tencent Cloud's the prior written consent.

Trademark Notice

#### **C** Tencent Cloud

All trademarks associated with Tencent Cloud and its services are owned by Tencent Cloud Computing (Beijing) Company Limited and its affiliated companies. Trademarks of third parties referred to in this document are owned by their respective proprietors.

#### Service Statement

This document is intended to provide users with general information about Tencent Cloud's products and services only and does not form part of Tencent Cloud's terms and conditions. Tencent Cloud's products or services are subject to change. Specific products and services and the standards applicable to them are exclusively provided for in Tencent Cloud's applicable terms and conditions.

#### カタログ:

[権限管理](#page-3-0)

[権限設定](#page-3-1)

[コンソールの権限に関する説明](#page-6-0)

サブアカウントまたはコラボレーターでリアルタイムログをアクティブ化する方法

## <span id="page-3-1"></span><span id="page-3-0"></span>権限管理 権限設定

最終更新日:: 2021-08-02 17:37:32

ユーザーがより細かい粒度でドメイン名を設定し、問い合わせや権限の管理がし易くなるように、CDNの権限ポ リシーを全⾯的にアップグレードしました。カスタムポリシーステートメントにより、ドメイン名レベルでの権 限の割り当てを実現できます。

説明:

CDN2.0インターフェースは今後更新、メンテナンスが⾏われません。【製品機能またはプロジェクトによ る権限の作成】を使⽤したポリシーの新規作成は推奨しません。機能がより万全で、操作がより簡単な 【ポリシージェネレーターで作成】または【タグによる権限付与】の使⽤をお勧めします。

1. CAM[コンソールに](https://console.tencentcloud.com/cam/overview)ログインし、【ポリシー】メニューをクリックすると、ポリシー管理ページに入りますの で、【カスタムポリシーの新規作成】をクリックします。

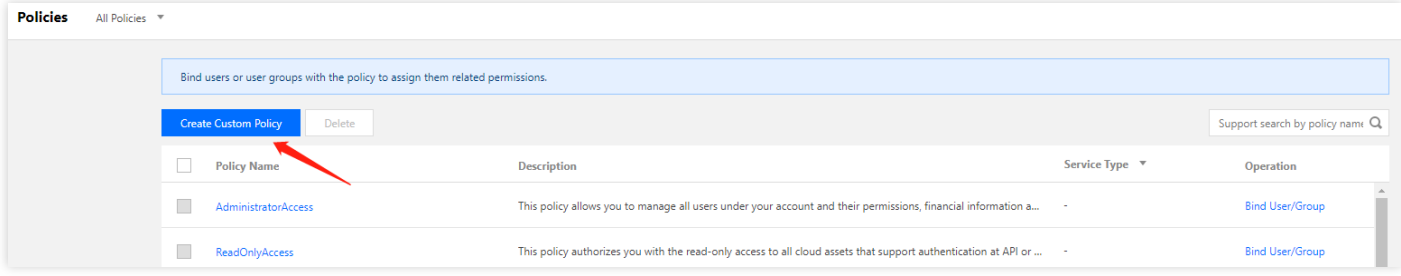

2. 【ポリシージェネレーターで作成】を選択します。

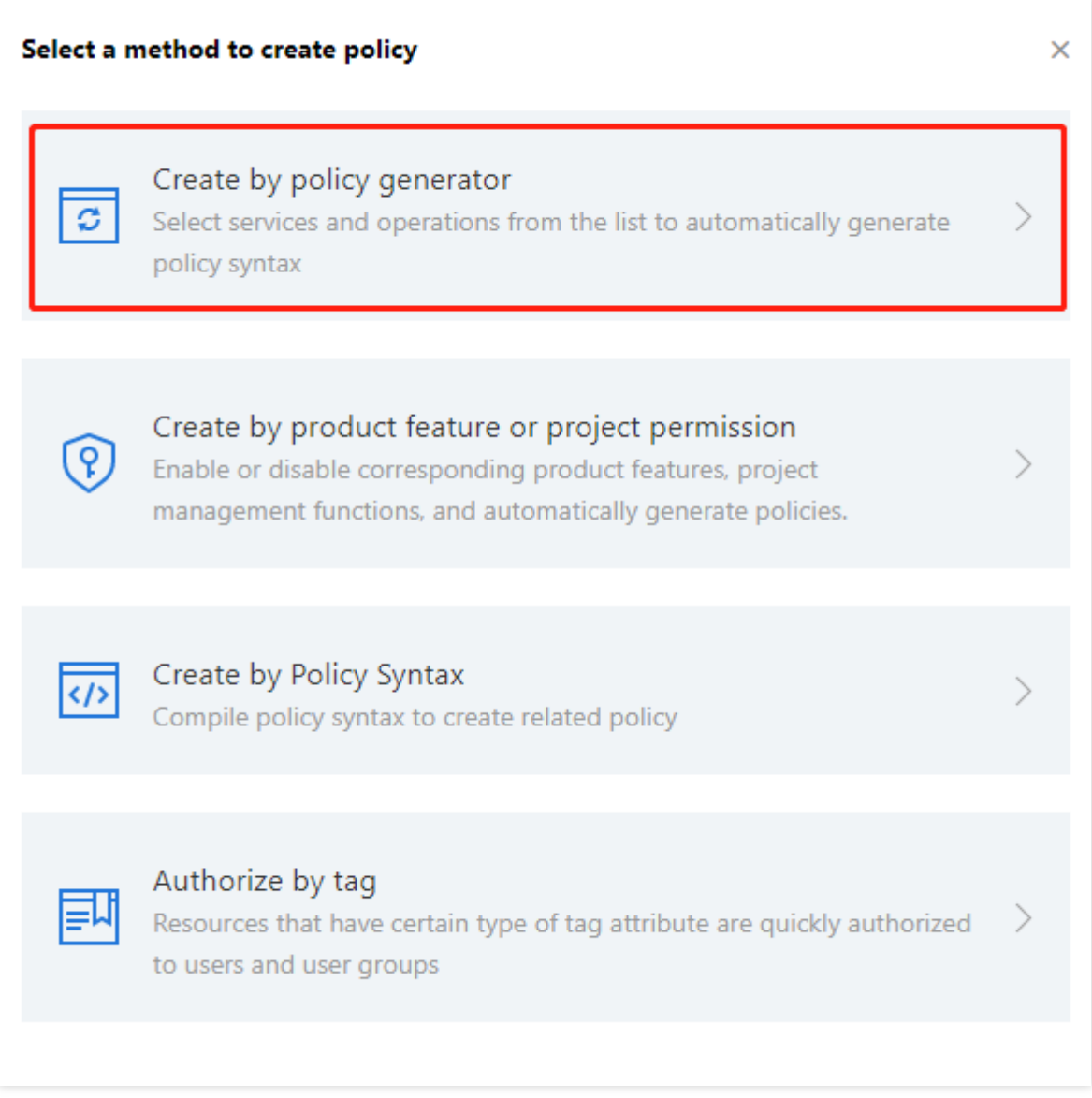

3. 製品の選択枠から【Content Delivery Network】を選択し、権限付与が必要な機能グループを選択します。すべ ての読み取り/書き込み権限を付与する場合は、【すべての操作】にチェックを⼊れます。機能とコンソールの

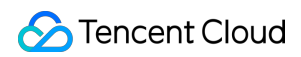

マッピング関係については、Action[マッピングテーブル](https://www.tencentcloud.com/document/product/228/35229)をご参照ください。

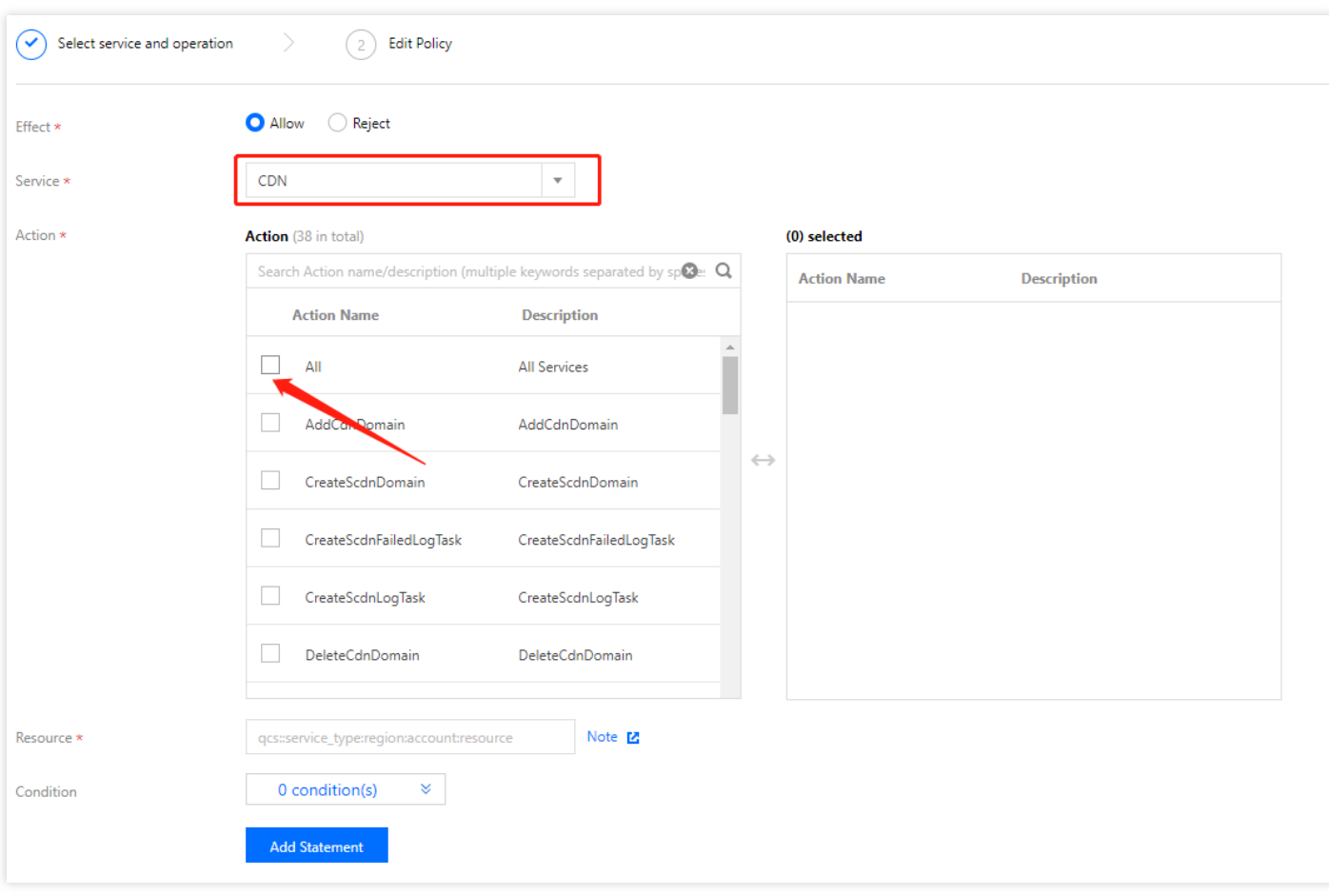

- 4. リソースのところに権限付与が必要なドメイン名を入力します。入力完了後、【OK】をクリックし、【次のス テップ】をクリックすれば、ポリシーが作成できます。作成したポリシーを既存のユーザー/ユーザーグループ と関連付けすれば、権限が付与されます。
	- o 全ドメイン名: リソースのところで【全リソース】にチェックを入れて、【OK】をクリックします。
	- 単一/複数ドメイン名:【特定のリソース】にチェックを入れて、【リソース追加6段式】をクリックしま す。

右側にポップアップしたウィンドウ【リソース】に、対応する単一ドメイン名を入力した後、【OK】をクリ ックします。複数のドメイン名を追加したい場合は、【リソース追加6段式】をクリックして複数回の追加が 可能です。

5. 上記の操作が完了したら、【次のステップ】をクリックし、権限付与が必要なサブアカウントユーザーを選択 して、【完了】をクリックすればOKです。

### <span id="page-6-0"></span>コンソールの権限に関する説明

最終更新日:: 2021-08-06 12:09:21

ActionとResourceを指定してカスタムポリシーを作成した後、APIインターフェースを直接呼び出し、関連リソー スに対する操作を実⾏できます。コンソールの機能ポイントとActionマッピングとの関係については、次の説明を ご参照ください。

注意:

- Tencent Cloud CDNの権限付与リソース次元はドメイン名であり、中国本土または中国本土以外での同 ⼀のドメイン名の個別の権限割り当てをサポートしていません。
- ECDN業務をCDNコンソールに移⾏すると、ECDN側のインターフェース権限ポリシーを、対応する機能 のCDNインターフェース権限に⾃動的にマップできます。 ECDN側でリソースレベルの権限ポリシーを すでに設定している場合は、業務を移⾏した後、CDN側で設定し直す必要があります。

#### サービスの概要

サービスの概要は、表⽰内容に応じて4つのコンポーネントに分かれています。

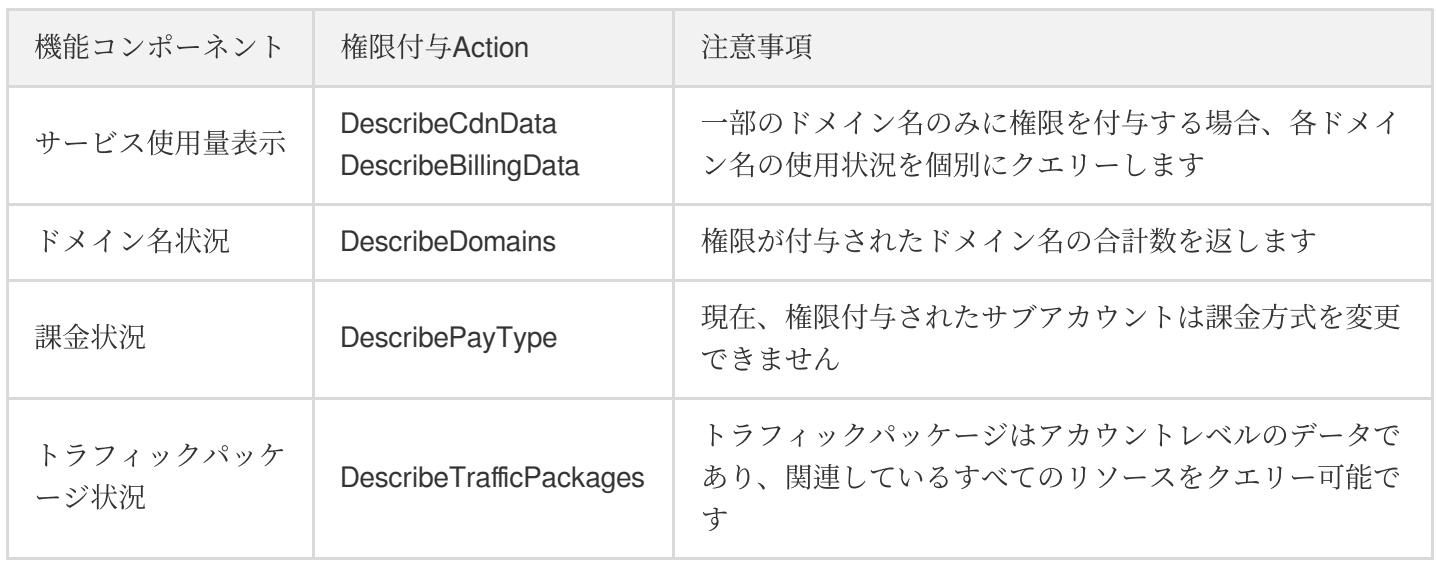

#### ドメイン名管理

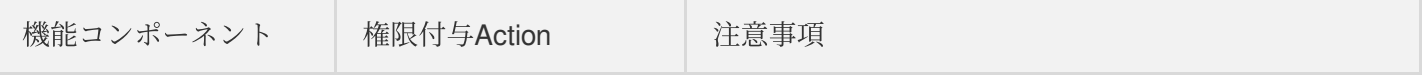

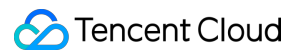

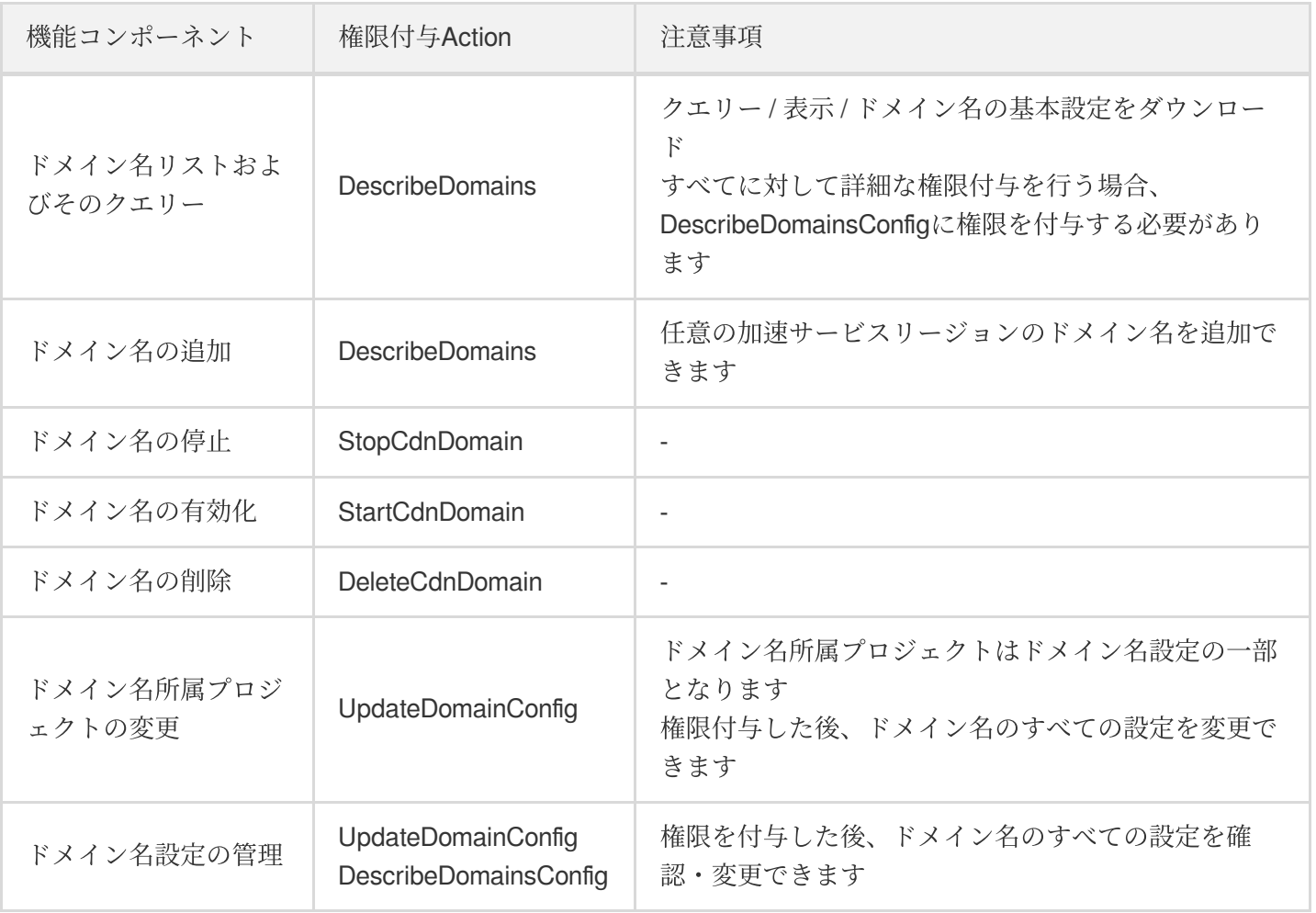

#### 証明書管理

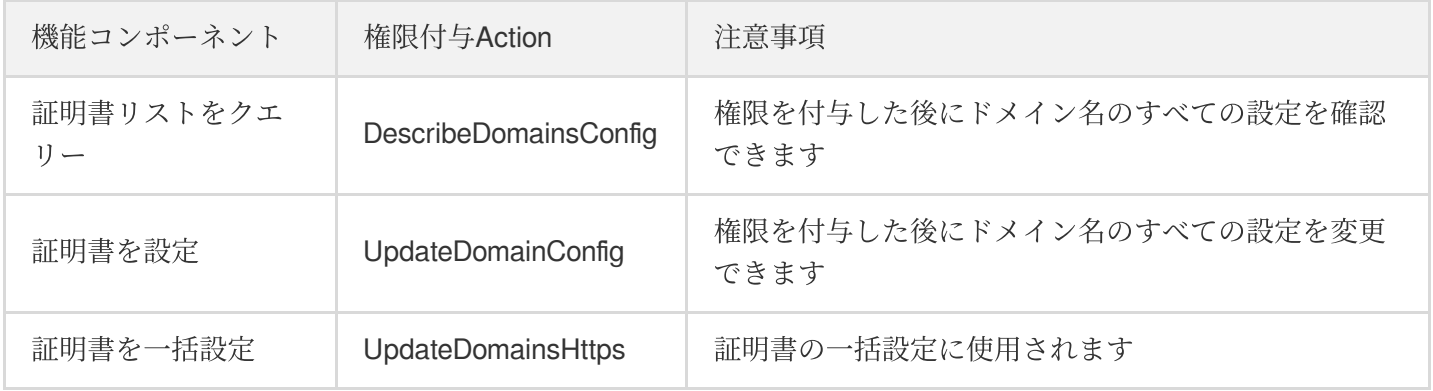

### 統計分析

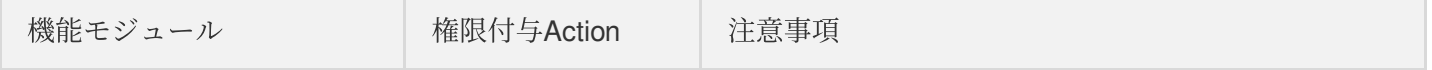

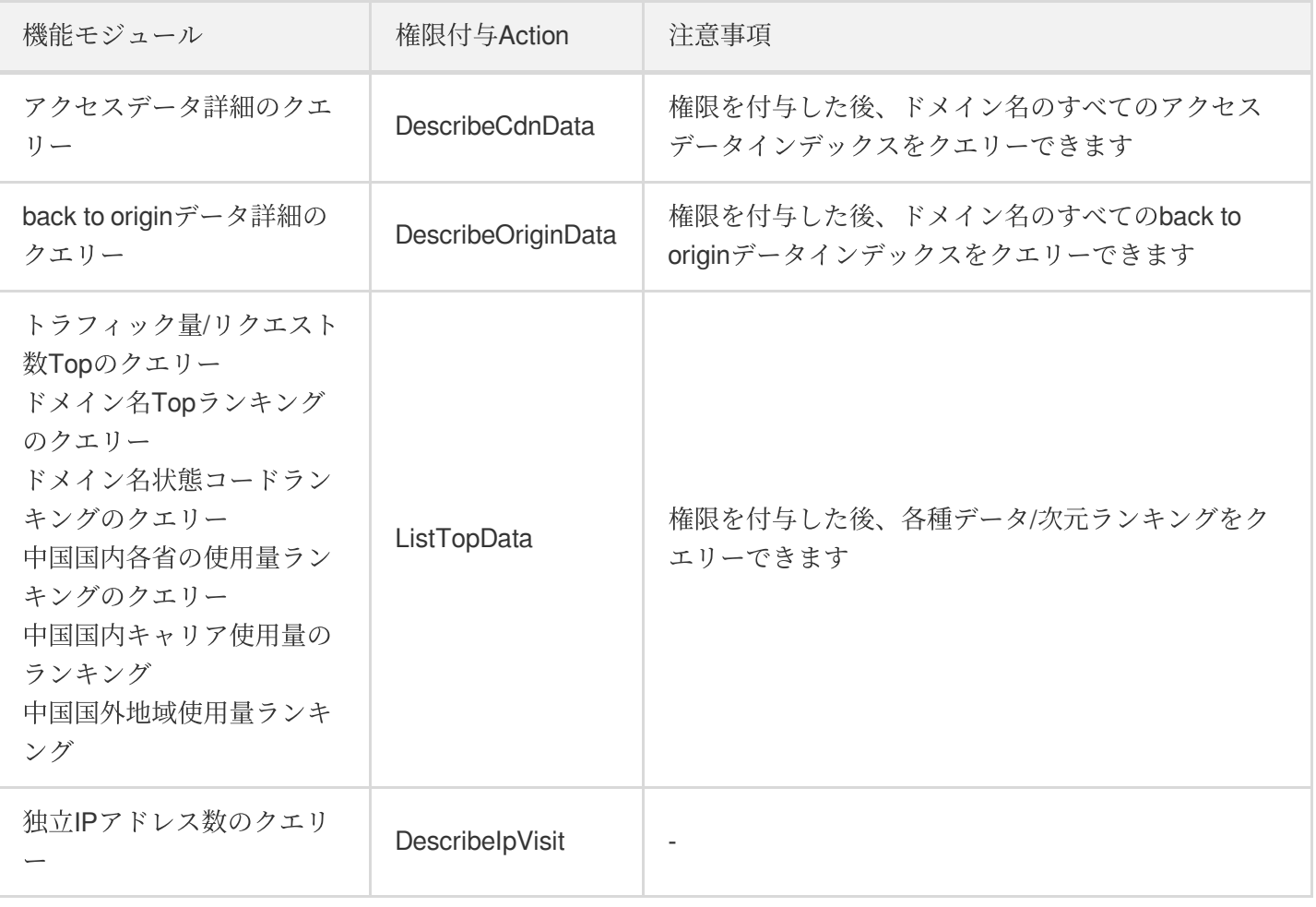

#### 更新予熱

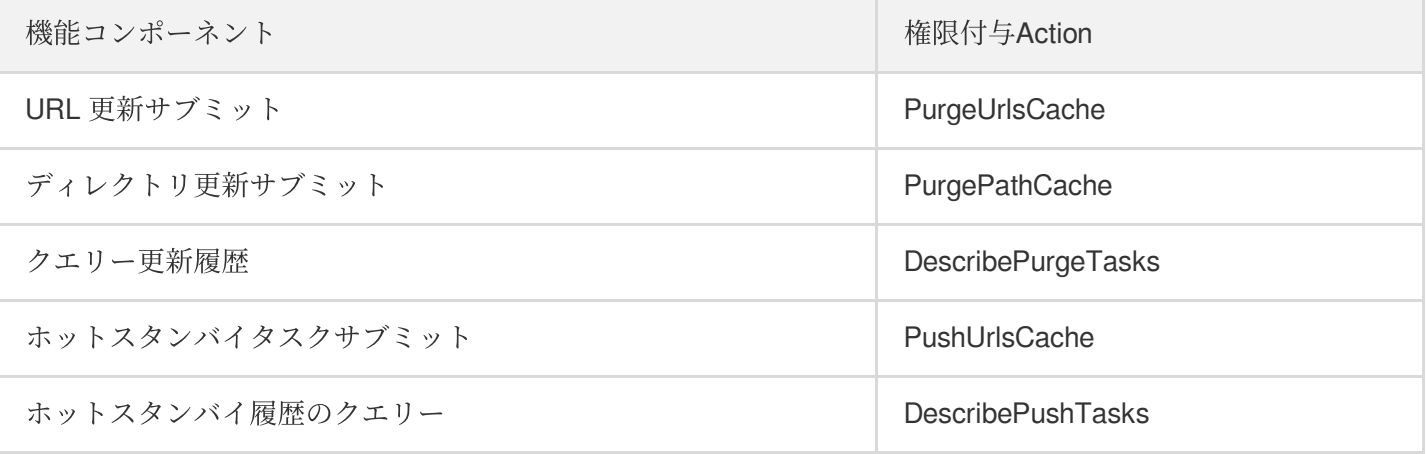

### Cloud Log Service

機能コンポーネント きょうしょう せいしょう おおし 権限付与Action

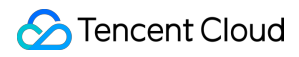

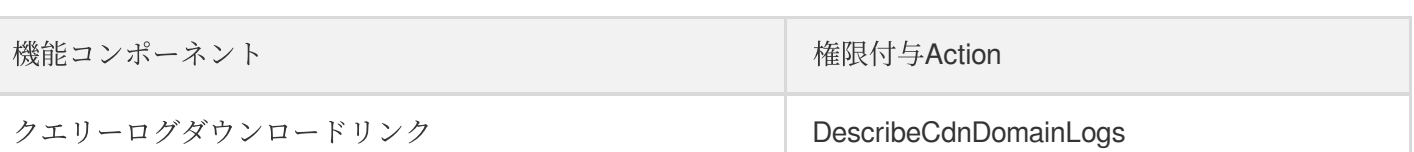

#### ネットワーク全体状態の監視

コンソールのネットワーク全体の状態監視画⾯では、すべてのサブアカウントを照会可能です、権限を付与する必 要がありません。

#### 運用レポート

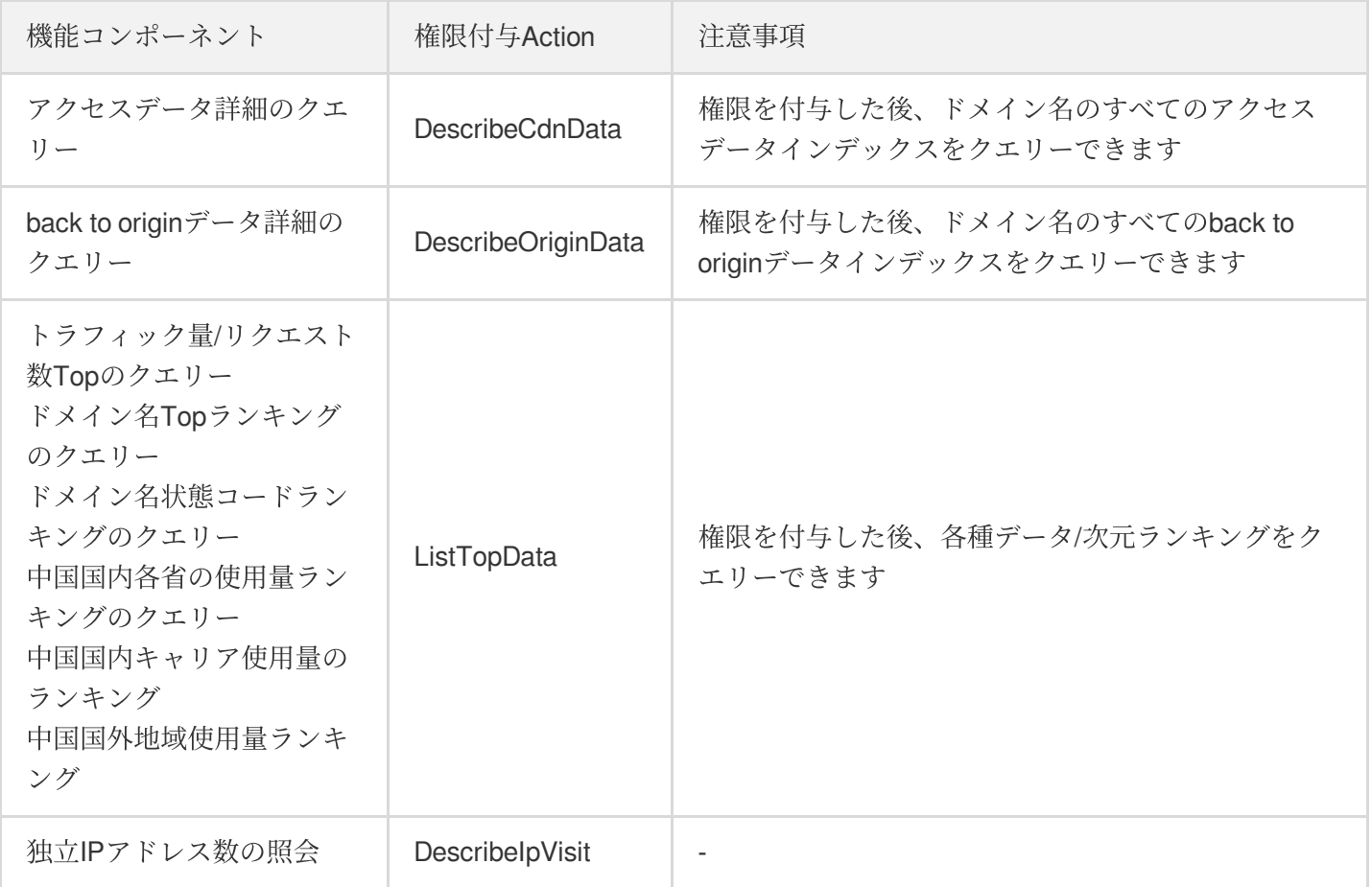

#### トラフィックパッケージの管理

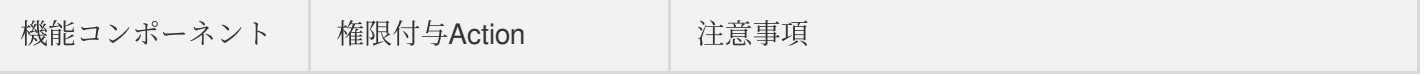

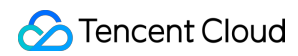

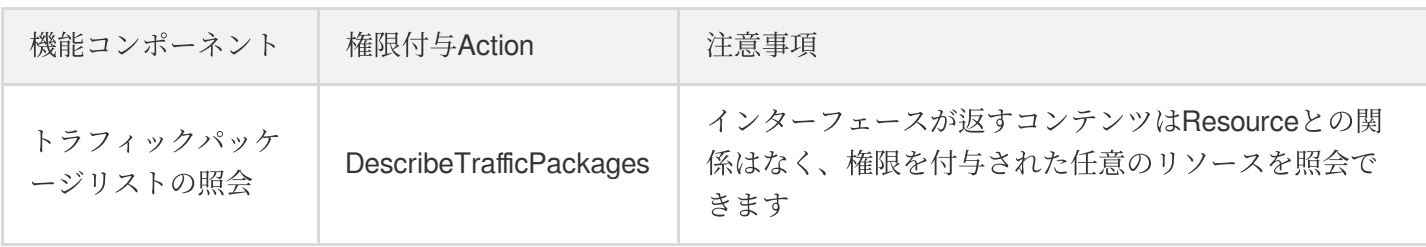

注意:

トラフィックパッケージの更新 / 更新ロジックの停⽌。現時点では、権限付与の実施はサポートされていま せん。

#### IP所有権の照会

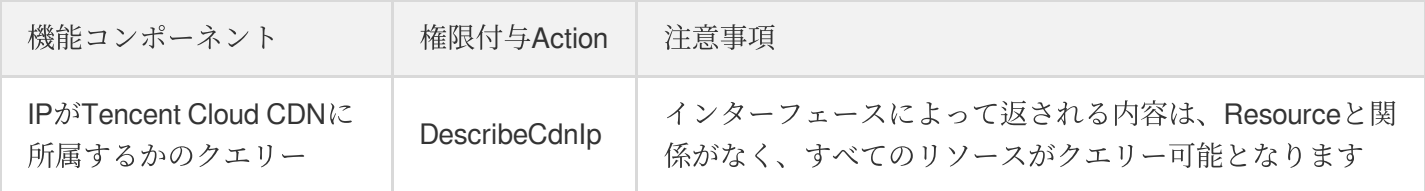

自己診断ツール

セルフ診断ツールは、現在サブアカウントの権限付与をサポートしていません。

## <span id="page-11-0"></span>サブアカウントまたはコラボレーターでリア ルタイムログをアクティブ化する方法

最終更新日:: 2022-01-27 14:34:05

サブアカウント/コラボレーターがリアルタイムログのアクティブ化操作を⾏う際は、ルートアカウントまたは管 理権限を有するサブアカウント/コラボレーターからアクティブ化操作を実⾏するサブアカウント/コラボレーター に対し、次の2つの権限を承認してから、リアルタイムログのアクティブ化操作を実行する必要があります。

1. プリセットポリシー QcloudCamSubaccountsAuthorizeRoleFullAccess。 2. カスタムポリシー cdn\_PassRole。

#### 操作手順

1. プリセットポリシー QcloudCamSubaccountsAuthorizeRoleFullAccessをサブアカウント/コラボレーターにバイ ンドします。

ルートアカウントまたは管理権限を有するサブアカウント/コラボレーターが、左側ディレクトリでポリシーを 選択します。ポリシーページに進み、QcloudCamSubaccountsAuthorizeRoleFullAccessを検索してこのポリシ ーを見つけ、右側操作列のユーザー/グループのバインドをクリックし、ポップアップウィンドウからバインド したいサブアカウント/コラボレーターを選択して、バインド操作を完了します。

- 2. カスタムポリシーcdn PassRoleを作成し、サブアカウント/コラボレーターにバインドします。
	- i. ルートアカウントまたは管理権限を有するサブアカウント/コラボレーターでCAMコンソールに入り、左側デ ィレクトリのポリシーを選択します。その後、カスタムポリシーの新規作成を選択し、ポップアップしたダ イアログボックスで、ポリシー構文で作成を選択します
	- ii. ポリシー構文で作成ページで、空白テンプレートを選択し、次のステップをクリックします。ポリシーの編 集ページで、次の例を参照してポリシーの名称と内容を入力した後、完了をクリックするとこのポリシーが 作成されます。

ポリシー構文は次のとおりです。

```
{
"version": "2.0",
"statement": [
{
"effect": "allow",
```

```
"action": [
"cam:PassRole"
],
"resource": [
"qcs::cam::uin/${OwnerUin}:roleName/CDN_QCSRole"
]
}
]
}
```
このうち、 \${OwnerUin} はルートアカウントIDに切り替えると、コンソールのアカウント情報ページか ら入手できます。

iii. cdn PassRoleポリシーをサブアカウントまたはコラボレーターにバインドします。 左側ディレクトリでポリシーを選択し、ポリシーページに入ると、先ほど作成したcdn PassRoleポリシーを 確認できます。または名称からこのポリシーを検索し、右側操作列のユーザー**/**グループの関連付けをクリッ クし、ポップアップウィンドウから関連付けたいサブアカウント/コラボレーターを選択して、バインド操作 を完了します。

3. 上記の2つの権限のバインド操作を完了すると、権限を承認されたサブアカウント/コラボレーターは、コンソ ールの表⽰に従ってリアルタイムログサービスのアクティブ化操作ができるようになります。